It saves lots of time to **divide up a file into phrases before transcribing**. To do that in ELAN:

## *Divide the interview into phrases/clauses/speaker turns*

- 1. Set up your new .eaf file, saving and setting the appropriate defaults.
- 2. Select "Segmentation Mode" in the Options menu.
- 3. Selection "One keystroke per annotation" (my preference) or "two keystrokes per annotation (if annotation fields will be non‐adjacent)."
- 4. Select the Default tier.
- 5. Click the Play button. (You *might* want to first change the playback speed in the "Controls" view.)
- 6. Each time a new clause/phrase/sentence/turn starts (that you will want to transcribe in a separate Annotation), click the Return key. (If you've selected "2 keystrokes", then hit it at the start and stop of each annotation – this would be useful for a slow speaker with lots of pauses.)
- 7. After you've listened and clicked for a while, click Play again to the recording.

# *Create a "daughter" tier for each Speaker*

The next step is to get these annotation blocks correctly associated with each speaker. For this, create a new tier for each speaker and make it a daughter of the default tier.

- 8. Choose "Add new linguistic type" from the Type menu.
- 9. Type name: call it "transcription"
- 10. For Stereotype choose "Symbolic Association"
- 11. Click "Add" then "Close"
- 12. Choose "Add New Tier" from the Tier menu.
- 13. Name your new tier "Interviewer"
- 14. For Participant, put in the interviewer 's initials
- 15. For Annotator, put in your initials.
- 16. For Parent Tier, select "default"
- 17. For "Linguistic Type" choose "transcription" (as you named it in Step b)
- 18. Select the language/alphabet that you will transcribe in for "Default language."
- 19. Click "Add."
- 20.("More options…" lets you do things like color‐code your tiers. Play if you like.)
- 21. Follow these steps to create a tier for each other speaker in the recording, naming the tiers with the Speaker Codes.
- 22. Click Close.

## *Associate the phrases/clauses/speaker turns to the right Speaker*

- 23. Switch to Annotation or Transcription mode in the Options menu. These instructions are for "Transcription" mode. You will see that many things are automated in Annotation mode – feel free to play around with that.
- 24. Go back to the first annotation in the Default tier, **play it (highlight, then shift+space**, optionally first selecting **Loop Mode**) to hear which speaker it is, then double‐click on that speaker's tier (with the segment still highlighted). This will create a new Annotation field in

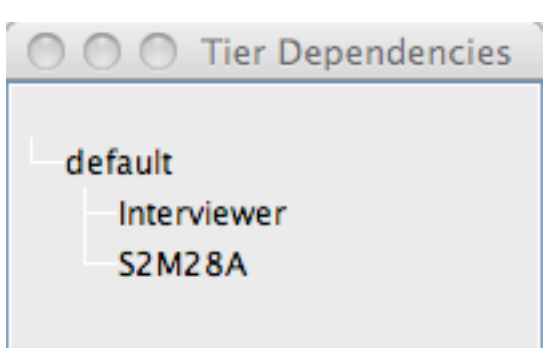

#### the appropriate tier. *It will always be the same length as you created in the Default tier. To change its length/location, change it in the Default tier.*

- 25. Click and play the next Annotation segment in the Default tier and repeat.
- 26. Once you have Annotation fields in the right tier for a good chunk of the interview (or all of it), go back to the beginning and start to transcribe in each field.

(\*\*For Faetar (only), use Tier > Tokenize tier to add in the blank Annotation fields on a Translation tier after dividing the Speakers by tier and before transcribing. (Create this new tier as explained above.) There should be a translation tier for each speaker. Name them "SpeakerCode‐English")

### *Transcribe*

27. Transcribe the first field, and then move to the next field. Repeat.

#### *Tips:*

- **Click shift+space**, optionally first selecting Loop Mode, to hear a highlighted segment.
- **Click Control+space** to start playing wherever the cursor is.
- You might find that you need to slightly **move some of the Annotation boundaries**, especially if you play the file fast to divide it up. You can do that by clicking the annotation and, when it turns blue, option+mouse click the edge of the Annotation that you want to move, and drag it to the right place.
- You can also **delete an annotation**: option+D
- You can **Merge an Annotation** with the next one (if you clicked and made a division that you later decide you don't want): Choose "Merge w/ next Annotation" in the Annotation menu.
- **Move to the next field by clicking return, then option+right arrow**.
- Double-click to open an Annotation box to type in.

Of course, you can use the mouse or the menus, but these key‐combos will be quicker.

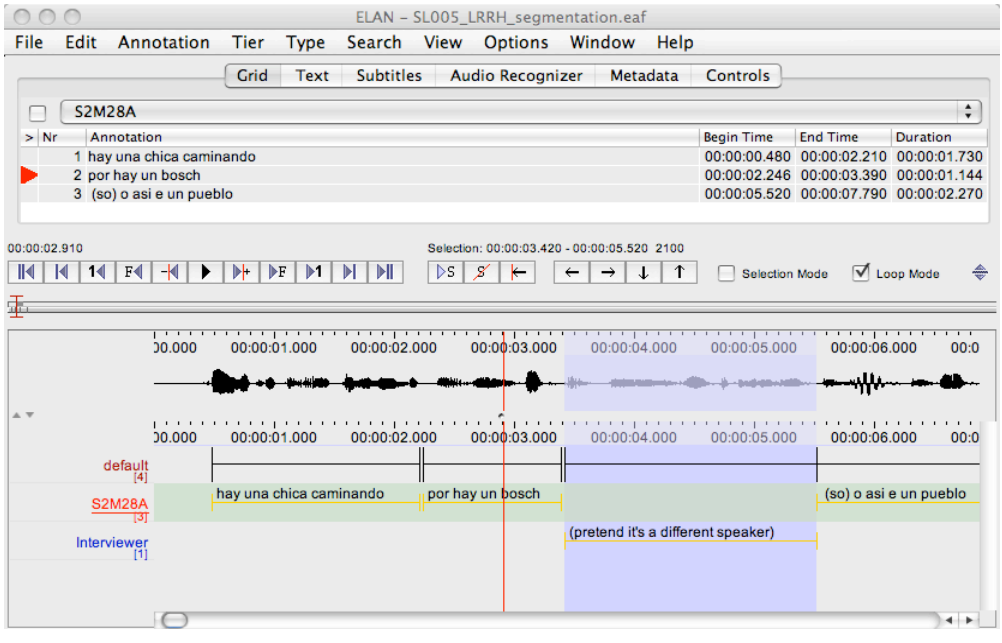